## **SEAGATE Seagate FireCuda Gaming Hub** 사용 설명서

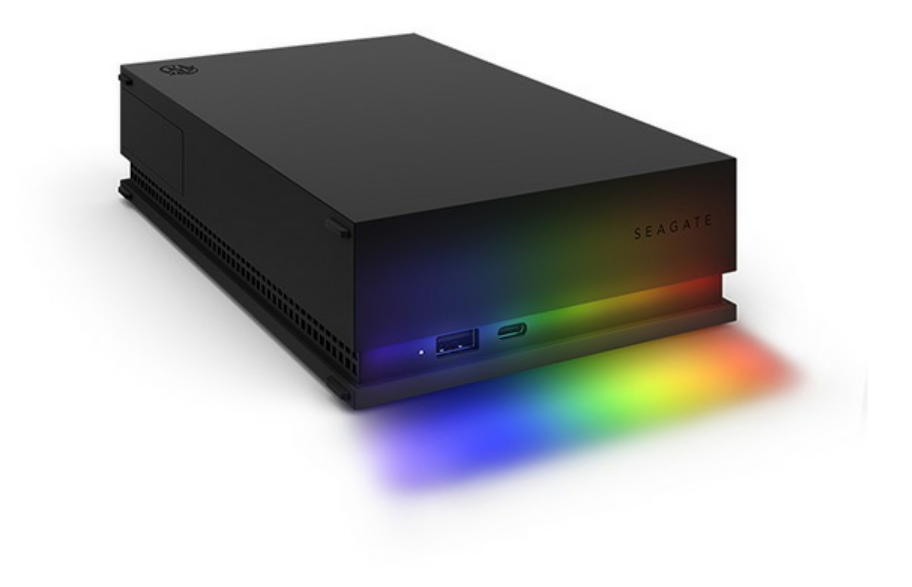

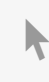

이 문서의 최신 온라인 버전에 [액세스하려면](https://www.seagate.com/kr/ko/manuals/firecuda-gaming-hub/) 여기를 클릭하세요. 가장 최근의 콘텐츠뿐만 아니라 확장 가능한 일러스트, 손쉬운 탐색 기능 <sup>및</sup> 검색 기능을 제공합니다.

### Contents

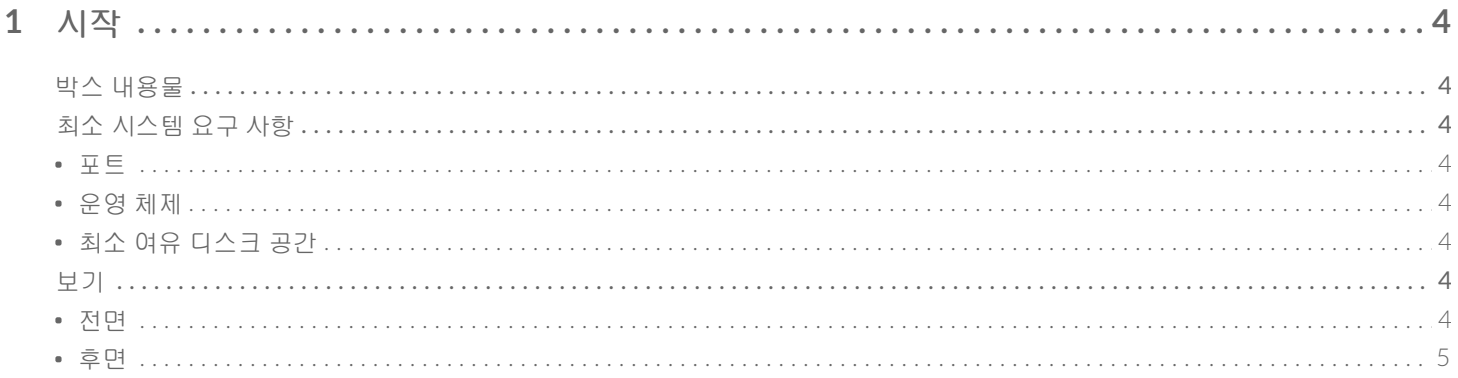

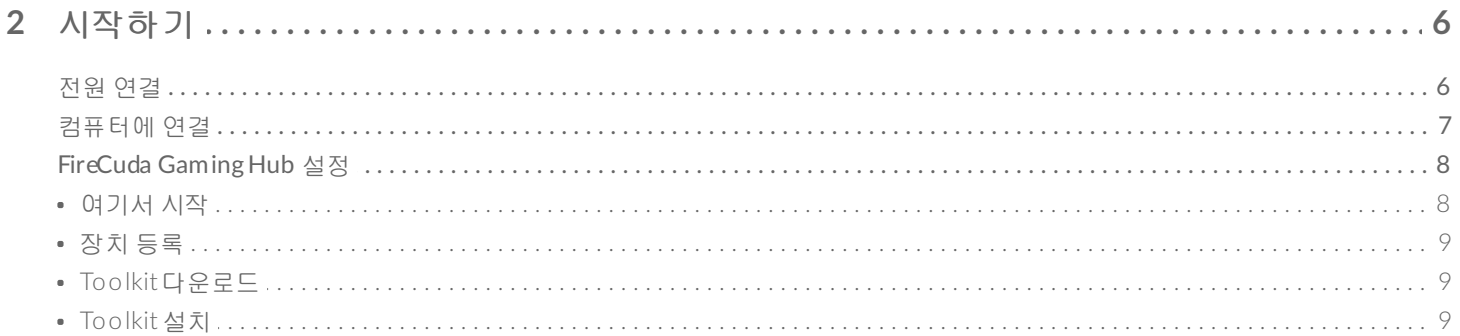

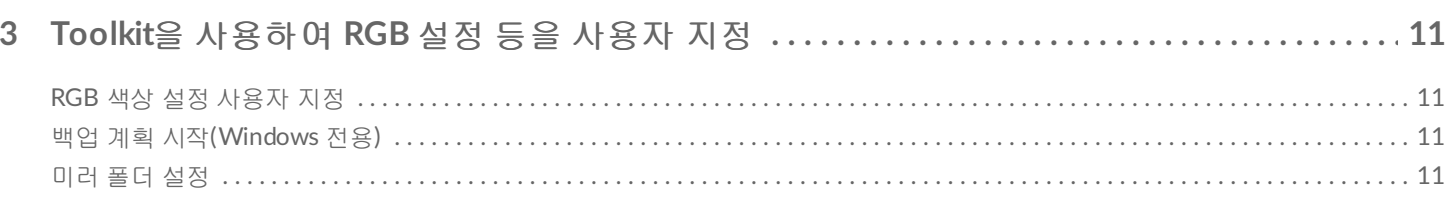

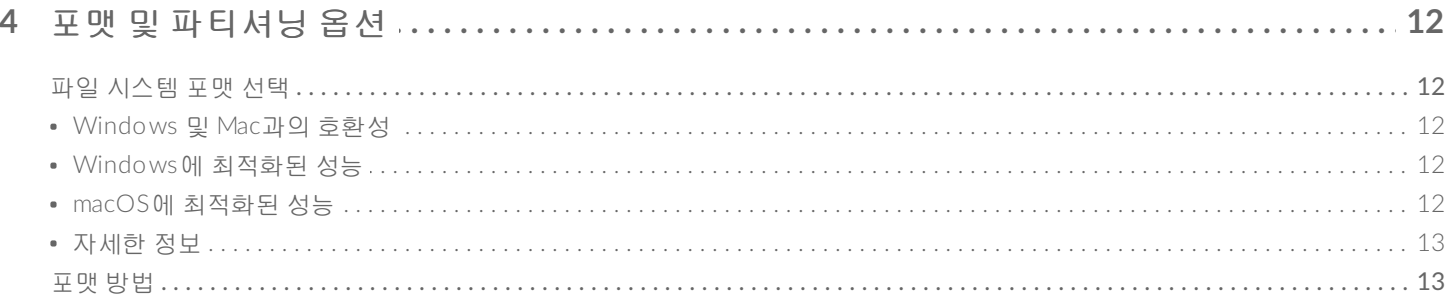

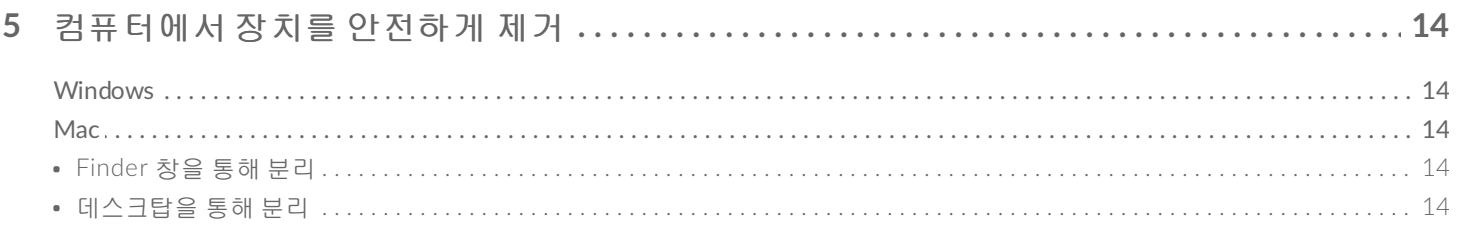

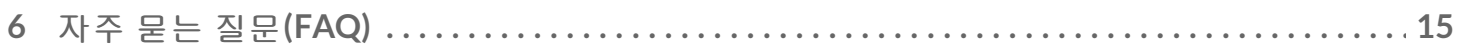

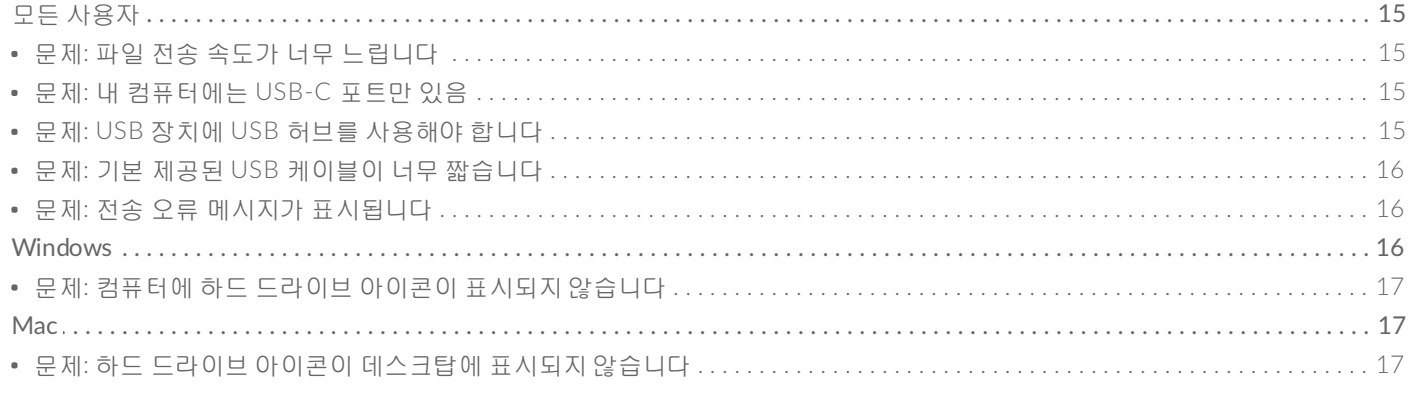

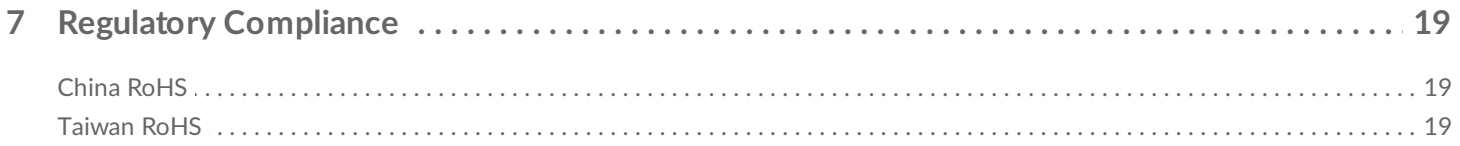

## <span id="page-3-0"></span>시작

## <span id="page-3-1"></span>박스 내용물

- Seagate® FireCuda® Gaming Hub
- 전원 어댑터
- USB 3.0 케이블(USB-A에 USB Micro-B 연결)
- 퀵 스타트 가이드

## <span id="page-3-2"></span>최소 시스템 요구 사항

#### <span id="page-3-3"></span>포트

Seagate 장치를 USB-A 포트가 있는 컴퓨터에 연결할 수 있습니다.

이 장치는 USB 3.0 이상인 컴퓨터 포트의 연결을 지원합니다.

#### <span id="page-3-4"></span>운영 체제

Seagate 하드웨어 및 [소프트웨어에](https://www.seagate.com/support/os-compatibility/consumer/) 대한 운영 체제 요구 사항으로 이동합니다.

#### <span id="page-3-5"></span>최소 여유 디스크 공간

600MB 권장

## <span id="page-3-6"></span>보기

<span id="page-3-7"></span>전면

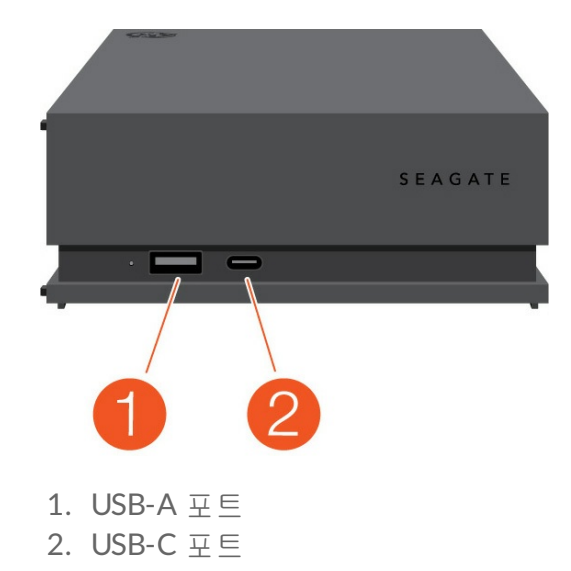

### <span id="page-4-0"></span>후면

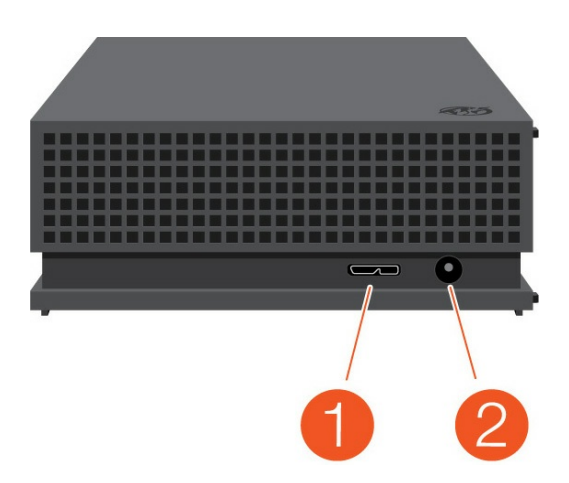

- 1. USB Micro-B 포트
- 2. 전원 입력

<span id="page-5-0"></span>시작하기

## <span id="page-5-1"></span>전원 연결

1. 해당 지역에 맞는 어댑터 플러그를 전원 공급 장치의 채널 쪽으로 배치합니다. 아래로 밀어서 제자리에 고 정합니다.

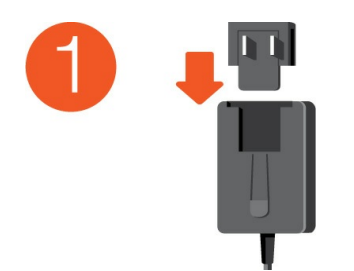

2. Seagate FireCuda Gaming Hub에 전원 케이블을 연결합니다.

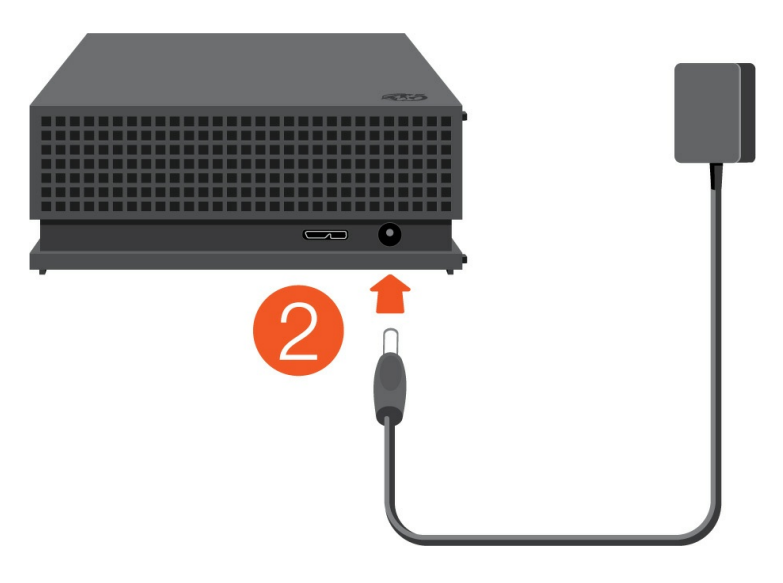

3. 전원 공급 장치를 전원 콘센트에 연결합니다.

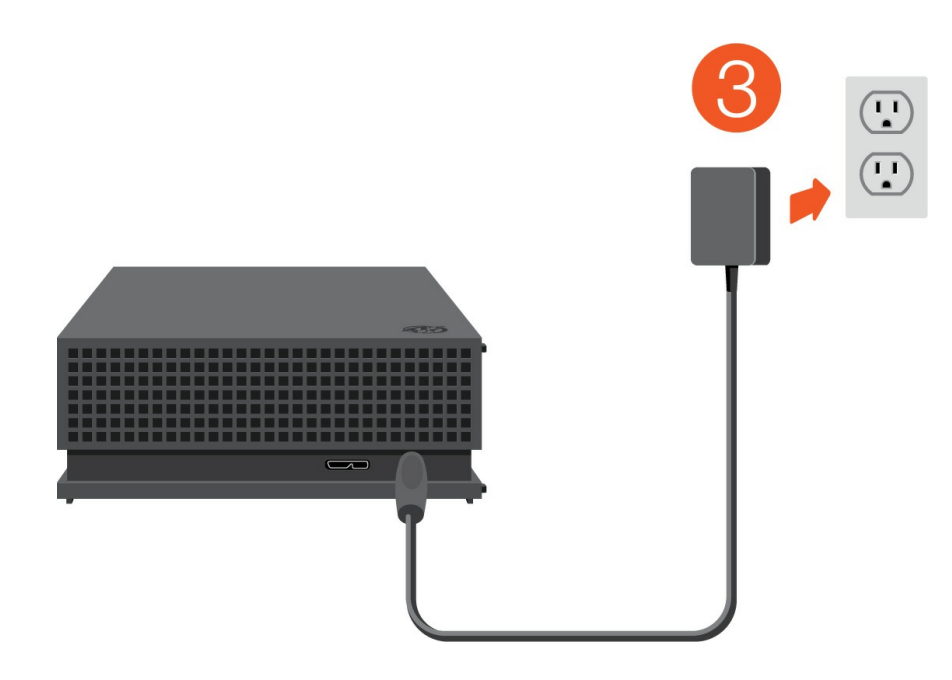

## <span id="page-6-0"></span>컴퓨터에 연결

- 1. 케이블의 USB Micro-B 끝을 FireCuda Gaming Hub의 USB Micro-B 포트에 연결합니다.
- 2. 케이블의 USB-A 끝을 컴퓨터의 USB-A 포트에 연결합니다.

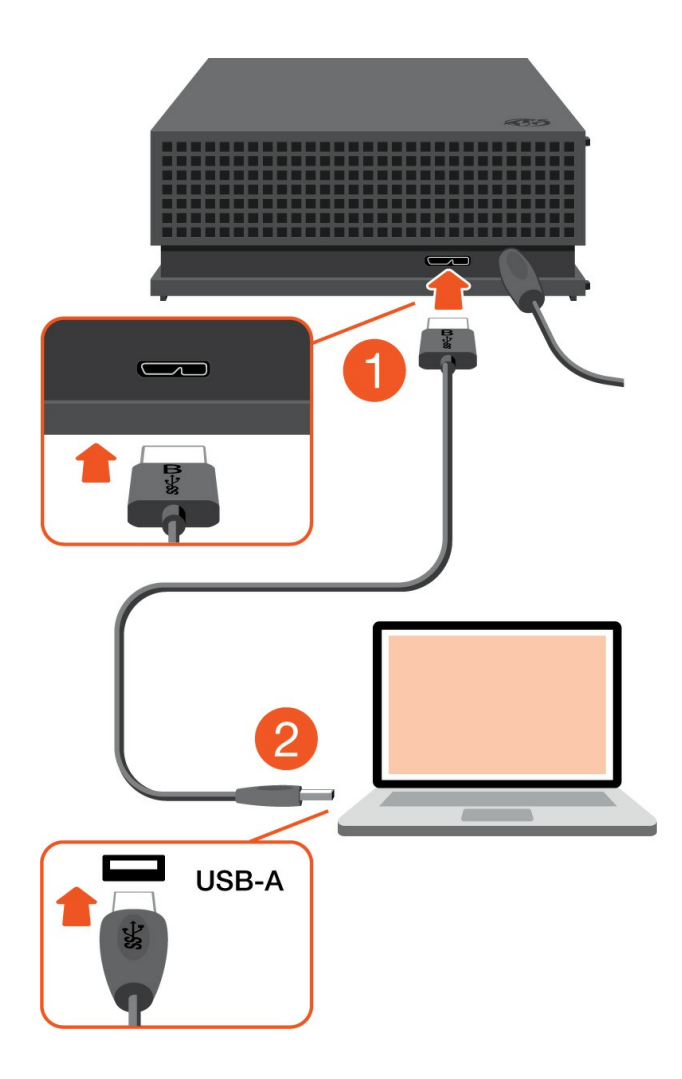

Seagate 장치를 컴퓨터의 USB-C 포트에 연결할 <sup>수</sup> 있습니다. USB-C 포트는 USB 3.0 이상을 지원 해야 합니다. USB-C<sup>에</sup> USB Micro-B<sup>를</sup> 연결하는 케이블은 <sup>이</sup> 장치에 포함되어 있지 않습니다.

## <span id="page-7-0"></span>**FireCuda Gaming Hub** 설정

설정 프로세스에서는 다음을 수행할 수 있습니다.

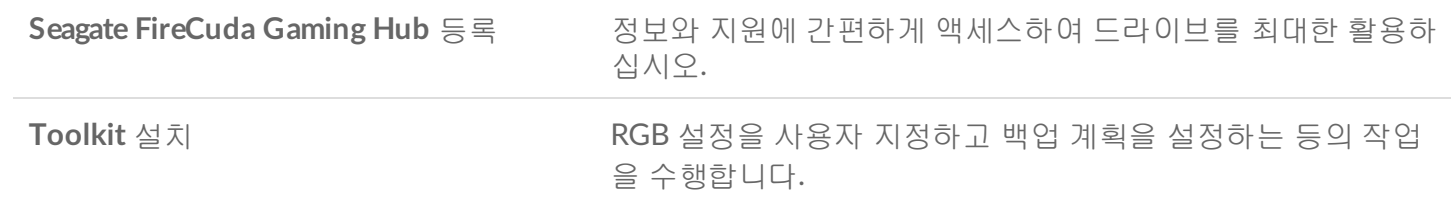

장치를 등록하고 Toolkit<sup>을</sup> 설치하려면 컴퓨터가 인터넷에 연결되어 있어야 합니다.

<span id="page-7-1"></span>여기서 시작

#### **Windows**<sup>®</sup>

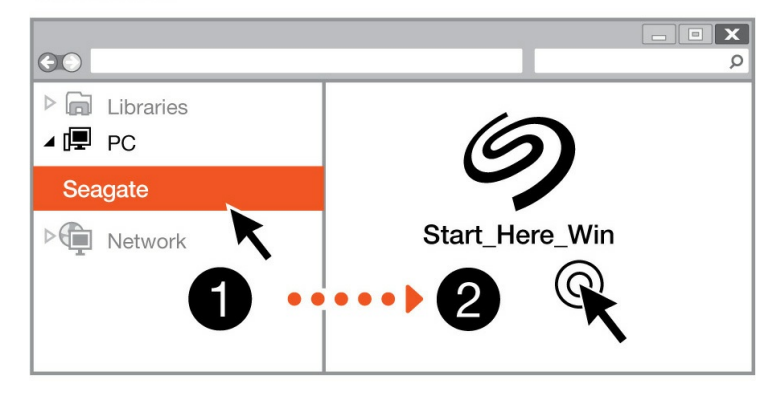

**Mac**<sup>®</sup>

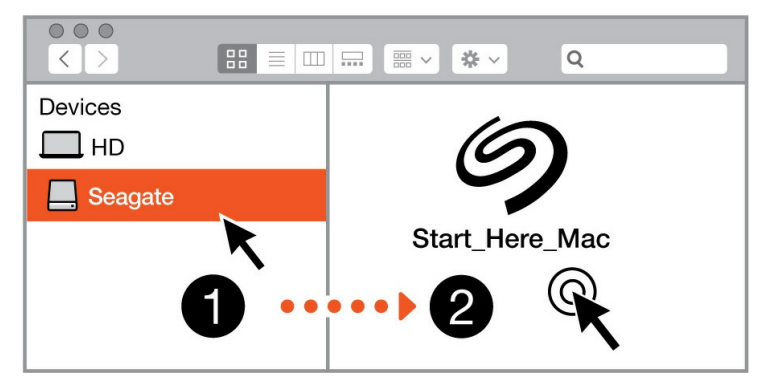

Finder 또는 File Explorer 같은 파일 관리자를 사용하여 FireCuda Gaming Hub를 열고 Start Here Win 또는 Start Here Mac을 시작합니다.

<span id="page-8-0"></span>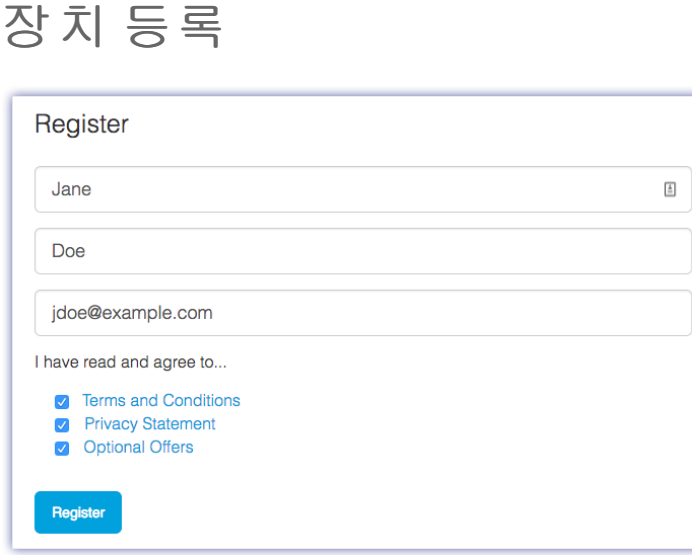

정보를 입력하고 등록을 클릭합니다.

### <span id="page-8-1"></span>**Toolkit** 다운로드

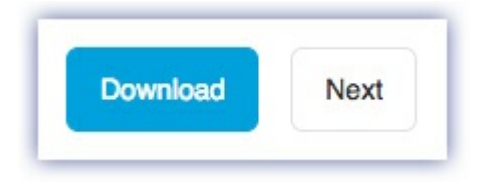

다운로드 버튼을 클릭합니다.

#### <span id="page-8-2"></span>**Toolkit** 설치

**Windows**<sup>®</sup>  $\overline{\mathbf{x}}$  $\odot$  $\varphi$  $\triangleright$   $\blacksquare$  Libraries ⊿ (■ PC Downloads  $\triangleright$  **Network** SeagateToolkit.exe **Mac**<sup>®</sup>  $\circ\circ\circ$  $\Rightarrow$  $\alpha$  $\mathcal{A} \parallel \mathcal{P}$ Devices  $\Box$  HD

SeagateToolkit.zip

1

Finder 또는 File Explorer 같은 파일 관리자를 사용하여 파일을 다운로드한 폴더로 이동합니다.

2

Seagate Toolkit Installer

 $\bullet\bullet\bullet\bullet$ 

**SeagateToolkit.exe** 파일을 클릭하여 애플리케이션을 시작합니다.

Æ Windows'

**O** Downloads

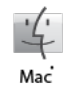

**SeagateToolkit.zip** 파일을 엽니다. **Seagate Toolkit Installer**를 클릭하여 애플리케이션을 시작합 니다.

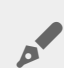

Toolkit<sup>을</sup> 설치하고 업데이트하려면 컴퓨터가 인터넷에 연결되어 있어야 합니다.

## <span id="page-10-0"></span>Toolkit을 사용하여 RGB 설정 등을 사용자 지정

Toolkit을 사용하여 RGB 색상 설정을 관리하고 FireCuda Gaming Hub에 대한 백업 계획을 설정합니다.

## <span id="page-10-1"></span>**RGB** 색상 설정 사용자 지정

레벨업 조명을 위해 Toolkit를 사용하여 다양한 RGB 색상과 조명 패턴으로 FireCuda Gaming Hub의 LED를 사 용자 지정합니다.

● RGB 색상 설정 관리에 대한 자세한 내용을 보려면 여기를 [클릭하십시오](https://www.seagate.com/manuals/software/toolkit/led/).

## <span id="page-10-2"></span>백업 계획 시작**(Windows** 전용**)**

선택한 컨텐츠, 스토리지 장치, 일정에 맞추어 사용자 지정 계획을 생성하십시오.

● 백업 계획에 대한 자세한 내용을 보려면 [여기를](https://www.seagate.com/manuals/software/toolkit/backing-up/) 클릭하십시오.

## <span id="page-10-3"></span>미러 폴더 설정

스토리지 장치와 동기화된 PC 또는 Mac에 미러 폴더를 생성하십시오. 한 폴더에서 파일을 추가, 편집 또는 삭 제하면 Toolkit이 다른 폴더에 변경 사항을 자동으로 업데이트합니다.

● 미러 폴더 만들기에 대한 자세한 내용을 보려면 [여기를](https://www.seagate.com/manuals/software/toolkit/mirror-folders/) 클릭하십시오.

## <span id="page-11-0"></span>포맷 및 파티셔닝 옵션

장치는 Mac 및 Windows 컴퓨터와의 호환을 위해 exFAT(Extended File Allocation Table)로 미리 포맷되어 있 습니다.

## <span id="page-11-1"></span>파일 시스템 포맷 선택

파일 시스템 포맷을 선택할 때는 일상적인 드라이브 사용에서 호환성 또는 성능 중 어느 것이 더 중요한지 고려 하십시오.

- 호환성—드라이브를 PC와 Mac에 모두 연결하므로 교차 플랫폼 포맷이 필요합니다.
- 성능—한 가지 종류의 컴퓨터에만 드라이브를 연결하므로 컴퓨터 운영 체제의 고유 파일 시스템으로 드라 이브를 포맷하여 파일 복사 성능을 최적화할 수 있습니다.

#### <span id="page-11-2"></span>**Windows** 및 **Mac**과의 호환성

exFAT는 모든 Windows 버전 및 최신 macOS 버전과 호환되는 경량 파일 시스템입니다. PC와 Mac에서 드라이 브를 모두 사용하는 경우 드라이브를 exFAT로 포맷하십시오. exFAT는 두 컴퓨터에서 교차 플랫폼 액세스 기능 을 제공하지만 다음 사항에 유의해야 합니다.

- exFAT는 파일 히스토리(Windows) 및 Time Machine(macOS) 등의 내장 백업 유틸리티와 호환되지 않거나 사용이 권장되지 않습니다. 이러한 백업 유틸리티를 사용하려면 유틸리티를 실행하는 컴퓨터의 고유 파일 시스템으로 드라이브를 포맷해야 합니다.
- exFAT는 저널되지 않은 파일 시스템이므로, 오류가 발생하거나 드라이브가 컴퓨터에서 제대로 분리되지 않았을 때 데이터 손상에 취약합니다.

#### <span id="page-11-3"></span>**Windows**에 최적화된 성능

NTFS(New Technology File System)는 독점적인 Windows용 저널링 파일 시스템입니다. macOS는 NTFS 볼륨 을 읽을 수 있지만 볼륨에 쓸 수는 없습니다. 따라서 Mac에서 NTFS로 포맷된 드라이브의 파일을 복사할 수 있 지만 해당 드라이브에 파일을 추가하거나 제거할 수 없습니다. Mac과의 이런 단방향 전송보다 유연성이 필요 한 경우 exFAT를 고려하십시오.

#### <span id="page-11-4"></span>**macOS**에 최적화된 성능

Apple은 두 가지 독점 파일 시스템을 제공합니다.

Mac OS Extended(Heirarchical File System Plus 또는 HFS+로도 알려짐)는 1998년부터 기계 및 하이브리드 내 장 드라이브에 사용된 Apple 파일 시스템입니다. macOS Sierra(버전 10.12) 이하에서는 기본적으로 HFS+를 사 용합니다.

APFS(Apple File System)는 솔리드 스테이트 드라이브(SSD) 및 플래시 기반 스토리지 시스템에 최적화된 Apple 파일 시스템으로, 하드 디스크 드라이브(HDD)에서도 작동됩니다. macOS High Sierra(버전 10.13) 릴리 스와 함께 처음 출시되었습니다. APFS는 High Sierra 이상을 실행하는 Mac에서만 읽을 수 있습니다.

Apple 파일 시스템 중에서 선택할 때는 다음 사항을 고려하십시오.

- Windows는 기본적으로 APFS 또는 HFS+ 볼륨에서 읽기 또는 쓰기를 수행할 수 없습니다. 플랫폼 간 호환 성이 필요한 경우 드라이브를 exFAT로 포맷해야 합니다.
- Time Machine에서 드라이브를 사용하려는 경우:
	- macOS Big Sur(버전 11) 이상에 대한 기본 포맷은 APFS입니다.
	- macOS Big Catalina(버전 10.15) 이하에 대한 기본 포맷은 HFS+입니다.
- 이전 OS 버전을 실행하는 Mac 간에 파일을 이동하기 위해 드라이브를 사용하려면 APFS가 아닌 HFS+로 드 라이브를 포맷하는 것을 고려해 보십시오.
- macOS 파일 시스템 및 Android: macOS용 드라이브 포맷은 Android 모바일 장치 연결 시 지원되지 않을 수 있습니다.

#### <span id="page-12-0"></span>자세한 정보

파일 시스템 포맷을 선택할 때 추가로 고려할 사항에 대해서는 파일 [시스템](https://www.seagate.com/format-comparison) 포맷 비교를 참조하십시오.

## <span id="page-12-1"></span>포맷 방법

드라이브 포맷 지침에 대해서는 [드라이브](https://www.seagate.com/format-drive) 포맷 방법을 참조하십시오.

## <span id="page-13-0"></span>컴퓨터에서 장치를 안전하게 제거

항상 컴퓨터에서 스토리지 드라이브를 분리한 후에 물리적으로 분리하십시오. 컴퓨터는 드라이브를 제거하기 에 앞서 드라이브에서 관리 및 정리 작업을 수행해야 합니다. 따라서 운영 체제의 소프트웨어를 사용하지 않고 드라이브를 분리하면 파일이 변경되거나 손상될 수 있습니다.

## <span id="page-13-1"></span>**Windows**

안전하게 제거 도구를 사용하여 장치를 분리합니다.

- 1. 분리할 수 있는 장치를 보려면 Windows 시스템 트레이에서 하드웨어 안전하게 제거 아이콘을 클릭합니 다.
- 2. 하드웨어 안전하게 제거 아이콘이 없는 경우 시스템 트레이의 숨겨진 아이콘 표시 화살표를 클릭하여 알림 영역에 모든 아이콘을 표시합니다.
- 3. 장치 목록에서 분리하려는 장치를 선택합니다. 장치를 안전하게 제거할 수 있게 되면 Windows가 알림을 표시합니다.
- 4. 컴퓨터에서 장치를 분리합니다.

## <span id="page-13-2"></span>**Mac**

Mac에서 장치를 분리할 수 있는 방법은 여러 가지가 있습니다. 다음 두 가지 옵션을 참조하십시오.

#### <span id="page-13-3"></span>**Finder** 창을 통해 분리

- 1. Finder 창을 엽니다.
- 2. 사이드바에서 장치로 이동하고 분리하려는 드라이브를 찾습니다. 드라이브 이름 오른쪽에 있는 분리 기호 를 클릭합니다.
- 3. 측면 표시줄에서 장치가 사라지거나 Finder 창이 닫히면 인터페이스 케이블을 Mac에서 분리해도 됩니다.

#### <span id="page-13-4"></span>데스크탑을 통해 분리

- 1. 장치의 데스크탑 아이콘을 선택하고 Trash(휴지통)으로 끕니다.
- 2. 장치 아이콘이 데스크탑에 더 이상 표시되지 않으면 Mac에서 장치를 물리적으로 분리할 수 있습니다.

## <span id="page-14-0"></span>자주 묻는 질문(FAQ)

아래 자주 묻는 질문에 Seagate 하드 드라이브를 설정하고 사용하는 데 도움이 되는 내용이 있습니다. 추가적 인 지원 자료는 [Seagate](https://www.seagate.com/support/game-drives/firecuda-gaming-hub/) 고객 지원 센터에서 확인하십시오.

## <span id="page-14-1"></span>모든 사용자

#### <span id="page-14-2"></span>문제**:** 파일 전송 속도가 너무 느립니다

Q: USB 케이블의 양쪽 끝이 확실하게 연결되어 있습니까?

A: 아래 케이블 연결 문제 해결에 대한 정보를 참조하십시오.

- USB 케이블의 양쪽 끝이 모두 각각의 포트에 완전히 삽입되어 있는지 확인하십시오.
- 컴퓨터에서 드라이브를 안전하게 꺼내고, 케이블을 분리하고, 10초 동안 기다린 다음, 케이블을 다시 연결 합니다.
- 다른 USB 케이블을 사용해 보십시오.

Q: 하드 드라이브가 컴퓨터 또는 허브의 Hi-Speed USB 2.0 포트에 연결되어 있습니까?

A: 하드 드라이브를 Hi-Speed 2.0 포트 또는 허브에 연결하면 성능이 저하되는 것이 정상입니다. Seagate FireCuda Gaming Hub 성능은 SuperSpeed USB 3.0 포트 연결 시 향상합니다. 그렇지 않으면 장치가 더 느린 USB 전송 속도로 작동합니다.

Q: 같은 포트 또는 허브에 다른 USB 장치가 연결되어 있습니까?

A: 다른 USB 장치를 분리하고 하드 드라이브의 성능이 개선되는지 확인합니다.

#### <span id="page-14-3"></span>문제**:** 내 컴퓨터에는 **USB-C** 포트만 있음

Q: 내 컴퓨터에는 작은 USB-C 포트만 있습니다. 드라이브를 내 컴퓨터에 어떻게 연결합니까?

A: 이 드라이브에는 USB-C 케이블이 포함되어 있지 않습니다. 두 옵션 중 하나를 사용할 수 있습니다. 1) USB Micro-B 끝과 USB-C 끝이 있는 케이블을 사용하십시오. 이 케이블은 USB 3.0 이상을 지원해야 합니다. 2) 암 USB Type A 포트와 수 USB-C 끝이 있는 어댑터를 사용하십시오.

#### <span id="page-14-4"></span>문제**: USB** 장치에 **USB** 허브를 사용해야 합니다

Q: 하드 드라이브를 USB 허브에서 사용할 수 있습니까?

A: 예. 하드 드라이브를 USB 허브에 연결할 수 있습니다. 허브를 사용하는 중에 탐지 문제, 전송 속도 저하, 컴퓨 터와의 연결이 임의로 끊김 또는 기타 비정상적인 문제가 발생할 경우 하드 드라이브를 직접 컴퓨터의 USB 포 트에 연결해 보십시오.

일부 USB 허브는 전원 관리 효율이 떨어지므로 연결된 장치에 문제를 초래할 수 있습니다. 이 경우 전원 케이블 이 포함되어 전원이 공급되는 USB 허브를 사용해 보십시오.

USB 2.0 허브는 하드 드라이브의 전송 속도를 USB 2.0 속도로 제한합니다.

#### <span id="page-15-0"></span>문제**:** 기본 제공된 **USB** 케이블이 너무 짧습니다

Q: 하드 드라이브를 더 긴 케이블에 사용할 수 있습니까?

A: 예. USB 표준을 충족하는 케이블이면 사용할 수 있습니다. 그러나 최고의 결과를 위해 하드 드라이브와 함께 제공된 케이블을 사용하는 것이 좋습니다. 긴 케이블을 사용하면서 탐지, 전송 속도 또는 연결 분리 문제가 발 생할 경우 하드 드라이브에 포함된 원래의 케이블을 사용하십시오.

#### <span id="page-15-1"></span>문제**:** 전송 오류 메시지가 표시됩니다

Q: FAT32 볼륨으로 복사할 때 "Error -50" 메시지가 표시됩니까?

A: 컴퓨터에서 FAT32 볼륨으로 파일 또는 폴더를 복사할 때 이름에 포함된 특정 문자는 복사되지 않습니다. 해 당 문자에는 ? < > / \ : 등이 포함됩니다(이에 한정되지 않음).

파일과 폴더의 이름에 이러한 문자가 포함되어 있지 않은지 확인하십시오.

이 문제가 반복적으로 발생하거나 호환되지 않는 문자가 포함된 파일을 찾을 수 없다면 드라이브를 NTFS(Windows 사용자) 또는 HFS+(Mac 사용자)로 다시 포맷하는 것을 고려하십시오. 포맷 및 [파티셔닝](https://www.seagate.com/manuals/firecuda-gaming-hdd/optional-formatting/) 옵션을 참조하십시오.

Q: 절전 모드에서 벗어날 때 드라이브가 분리되었다는 오류 메시지가 표시됩니까?

A: 팝업 내용과 관계없이 드라이브가 데스크탑에 다시 탑재되므로 이 메시지는 무시하십시오. Seagate 드라이 브는 컴퓨터를 절전 모드로 설정할 때 회전을 멈춤으로써 전력을 절약합니다. 컴퓨터가 절전 모드에서 깨어날 때 드라이브가 정상 속도로 회전하기에 시간이 부족하여 팝업이 표시될 수 있습니다.

## <span id="page-15-2"></span>**Windows**

#### <span id="page-16-0"></span>문제**:** 컴퓨터에 하드 드라이브 아이콘이 표시되지 않습니다

Q: 장치 관리자에 하드 드라이브가 나열되어 있습니까?

A: 모든 드라이브는 장치 관리자에서 최소 한 곳 이상에 표시됩니다.

검색에 장치 관리자를 입력하여 실행합니다. 디스크 드라이브 부분을 확인하고 필요할 경우 더하기(+) 아이콘 을 클릭하여 장비 전체 목록이 표시되도록 합니다. 드라이브가 나열되어 있는지 확인할 수 없다면 조심해서 분 리했다가 다시 연결해 보십시오. 변경되는 항목이 바로 Seagate 하드 드라이브입니다.

Q: 하드 드라이브가 비정상 아이콘 옆에 표시됩니까?

A: Windows 장치 관리자는 일반적으로 주변기기의 장애에 대한 정보를 제공합니다. 장치 관리자에서 대부분 의 문제 해결을 지원할 수 있지만, 정확한 원인을 제시하거나 정확한 해결책을 제시하지 못할 수도 있습니다.

하드 드라이브 옆에 있는 비정상 아이콘은 문제를 나타냅니다. 예를 들어, 장치 유형에 따른 정상 아이콘이 아 니라 느낌표, 물음표 또는 X 기호가 표시됩니다. 해당 아이콘을 마우스 오른쪽 단추로 클릭한 다음 속성을 선택 하십시오. 일반 탭에 장치가 예상대로 작동하지 않는 잠재적 원인이 제시됩니다.

#### <span id="page-16-1"></span>**Mac**

#### <span id="page-16-2"></span>문제**:** 하드 드라이브 아이콘이 데스크탑에 표시되지 않습니다

Q: Finder가 데스크탑에서 하드 드라이브를 숨기도록 구성되어 있습니까?

A: Finder로 이동하여 환경설정 **>** 일반 탭 **>** 데스크탑에서 항목 보기를 선택합니다. 하드 디스크가 선택되었는 지 확인합니다.

Q: 하드 드라이브가 운영 체제에 탑재되어 있습니까?

A: 이동 **>** 유틸리티 **>** 디스크 유틸리티에서 디스크 유틸리티를 엽니다. 하드 드라이브가 왼쪽 열에 나열되어 있 으면 Finder 환경설정을 확인하여 데스크탑에 드라이브가 표시되지 않는 원인을 파악하십시오(위 질문 참조). 회색으로 표시되면 드라이브가 마운트되지 않은 것입니다. 디스크 유틸리티에서 마운트 버튼을 클릭하세요.

Q: 사용 중인 컴퓨터의 구성이 이 하드 드라이브를 사용하는 데 필요한 최소 요구사항을 만족합니까?

A: 제품 포장에서 지원되는 운영 체제의 목록을 참조하십시오.

Q: 운영 체제에 맞는 정확한 설치 단계를 따랐습니까?

A: [시작하기](https://www.seagate.com/kr/ko/manuals/firecuda-gaming-hub/getting-started/) 부분의 설치 단계를 다시 확인하십시오.

# <span id="page-18-0"></span>Regulatory Compliance

**Product Name** Seagate FireCuda Gaming Hub

**Regulatory Model Number** SRD0FL1

## <span id="page-18-1"></span>**China RoHS**

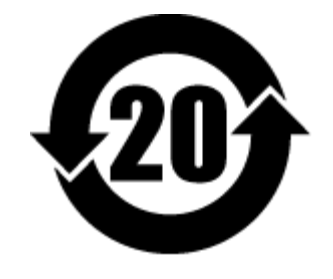

China RoHS 2 refers to the Ministry of Industry and Information Technology Order No. 32, effective July 1, 2016, titled Management Methods for the Restriction of the Use of Hazardous Substances in Electrical and Electronic Products. To comply with China RoHS 2, we determined this product's Environmental Protection Use Period (EPUP) to be 20 years in accordance with the Marking for the Restricted Use of Hazardous Substances in Electronic and Electrical Products, SJT 11364-2014.

中国 RoHS 2 是指 2016 年 7 月 1 日起施行的工业和信息化部令第 32 号"电力电子产品限制使用有害物质管理办 法"。为了符合中国 RoHS 2 的要求,我们根据"电子电气产品有害物质限制使用标识"(SJT 11364-2014) 确定本产品 的环保使用期 (EPUP) 为 20 年。

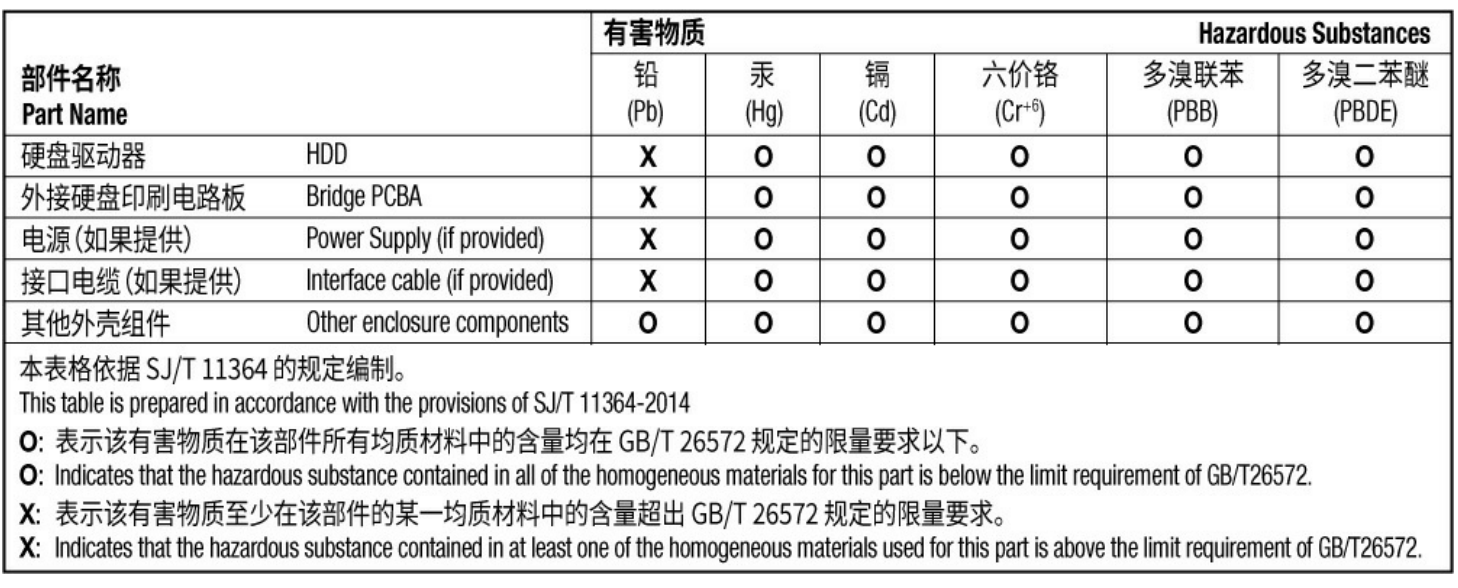

## <span id="page-18-2"></span>**Taiwan RoHS**

Taiwan RoHS refers to the Taiwan Bureau of Standards, Metrology and Inspection's (BSMI's) requirements in standard CNS 15663, Guidance to reduction of the restricted chemical substances in electrical and electronic equipment. Beginning on January 1, 2018, Seagate products must comply with the "Marking of presence" requirements in Section 5 of CNS 15663. This product is Taiwan RoHS compliant. The following table meets the Section 5 "Marking of presence" requirements.

台灣RoHS是指台灣標準局計量檢驗局(BSMI)對標準CNS15663要求的減排電子電氣設備限用化學物質指引。從2018 年1月1日起, Seagate 産品必須符合CNS15663第5節「含有標示」要求。本産品符合台灣RoHS。 下表符合第5節 「含有標示」要求。

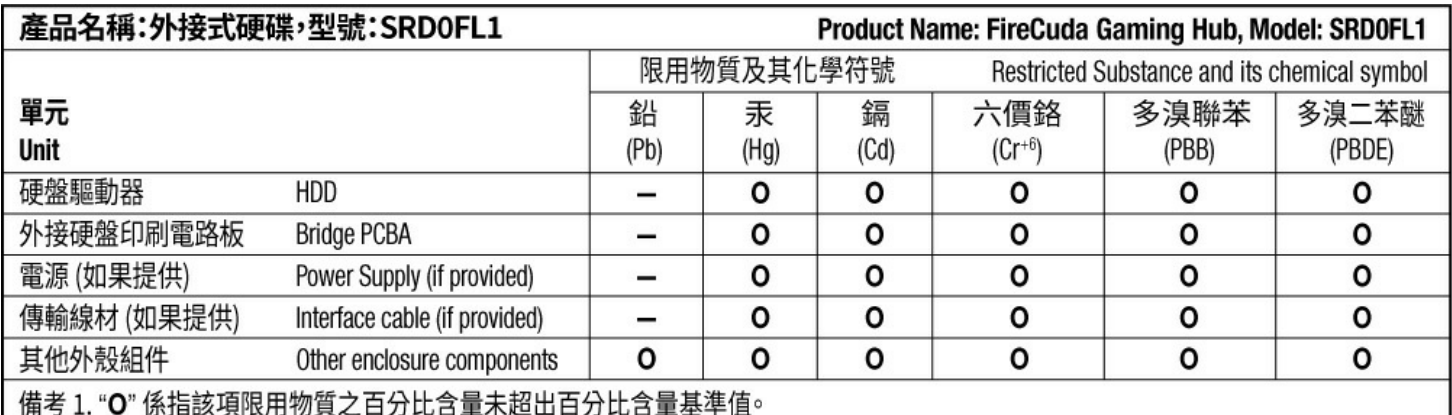

Note 1. "O" indicates that the percentage content of the restricted substance does not exceed the percentage of reference value of presence.

備考 2. "-"係指該項限用物質為排除項目。

Note 2. "-" indicates that the restricted substance corresponds to the exemption.